### Włodzimierz Gajda

## **ĆWICZENIA**

## **PRAKTYCZNE**

# GIMP

## Rysuj i retuszuj w GIMP-ie!

Od czego zacząć, skąd wziąć GIMP-a i jak się nim posługiwać Co to sa warstwy, jak obrabiać fragment zdjecia i manipulować jego elementami Jak pisać, rysować, dodać tekst do obrazu i stworzyć własna grafike

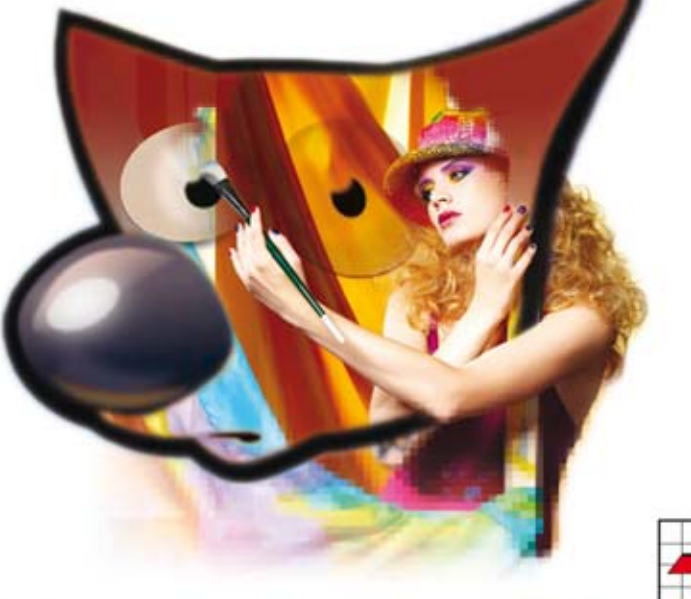

**Helion** 

Wydanie II

Wszelkie prawa zastrzeżone. Nieautoryzowane rozpowszechnianie całości lub fragmentu niniejszej publikacji w jakiejkolwiek postaci jest zabronione. Wykonywanie kopii metoda kserograficzną, fotograficzną, a także kopiowanie książki na nośniku filmowym, magnetycznym lub innym powoduje naruszenie praw autorskich niniejszej publikacji.

Wszystkie znaki występujące w tekście są zastrzeżonymi znakami firmowymi bądź towarowymi ich właścicieli.

Autor oraz Wydawnictwo HELION dołożyli wszelkich starań, by zawarte w tej książce informacje były kompletne i rzetelne. Nie biorą jednak żadnej odpowiedzialności ani za ich wykorzystanie, ani za związane z tym ewentualne naruszenie praw patentowych lub autorskich. Autor oraz Wydawnictwo HELION nie ponoszą również żadnej odpowiedzialności za ewentualne szkody wynikłe z wykorzystania informacji zawartych w książce.

Redaktor prowadzący: Ewelina Burska Projekt okładki: Maciej Pasek Materiały graficzne na okładce zostały wykorzystane za zgodą Shutterstock.

Wydawnictwo HELION ul. Kościuszki 1c, 44-100 GLIWICE tel. 32 231 22 19, 32 230 98 63 e-mail: helion@helion.pl WWW: http://helion.pl (księgarnia internetowa, katalog książek)

Drogi Czytelniku! Jeżeli chcesz ocenić tę książkę, zajrzyj pod adres http://helion.pl/user/opinie?cwgim2 Możesz tam wpisać swoje uwagi, spostrzeżenia, recenzję.

Materiały do książki można znaleźć pod adresem: ftp://ftp.helion.pl/przyklady/cwgim2.zip

ISBN: 978-83-246-7896-9

Copyright © Helion 2013

Printed in Poland.

- [Kup książkę](http://helion.pl/rf/cwgim2)
- 
- $\cdot$  Oceń książke • Oceń książkę
- 
- [Księgarnia internetowa](http://ebookpoint.pl/r/4CAKF)<br>• Lubię to! » Nasza społeczność • Lubię to! » Nasza społeczność

## Spis treści

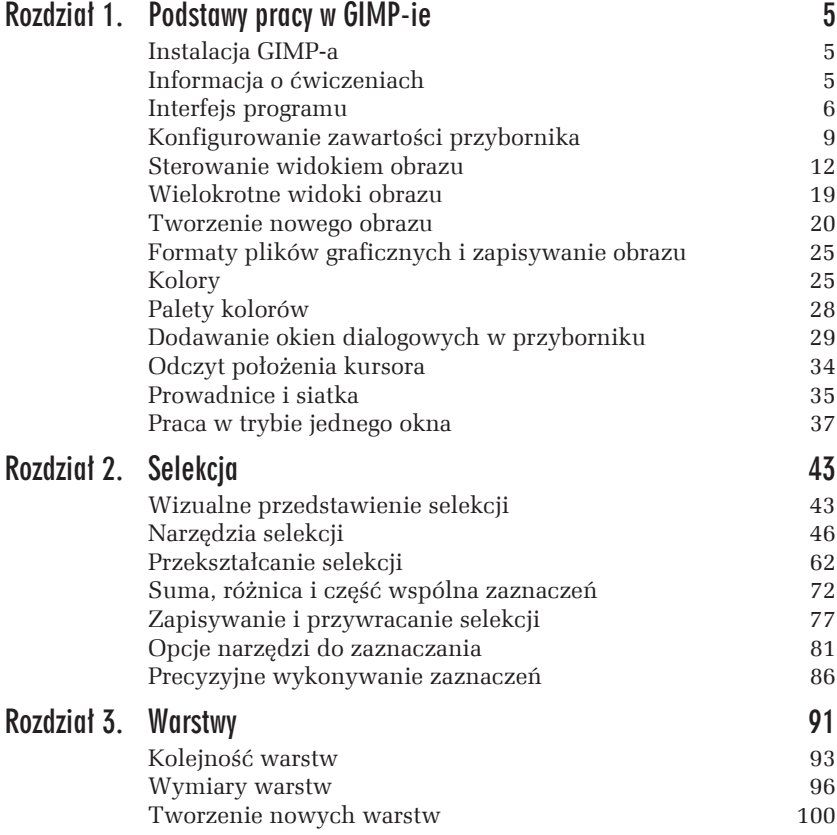

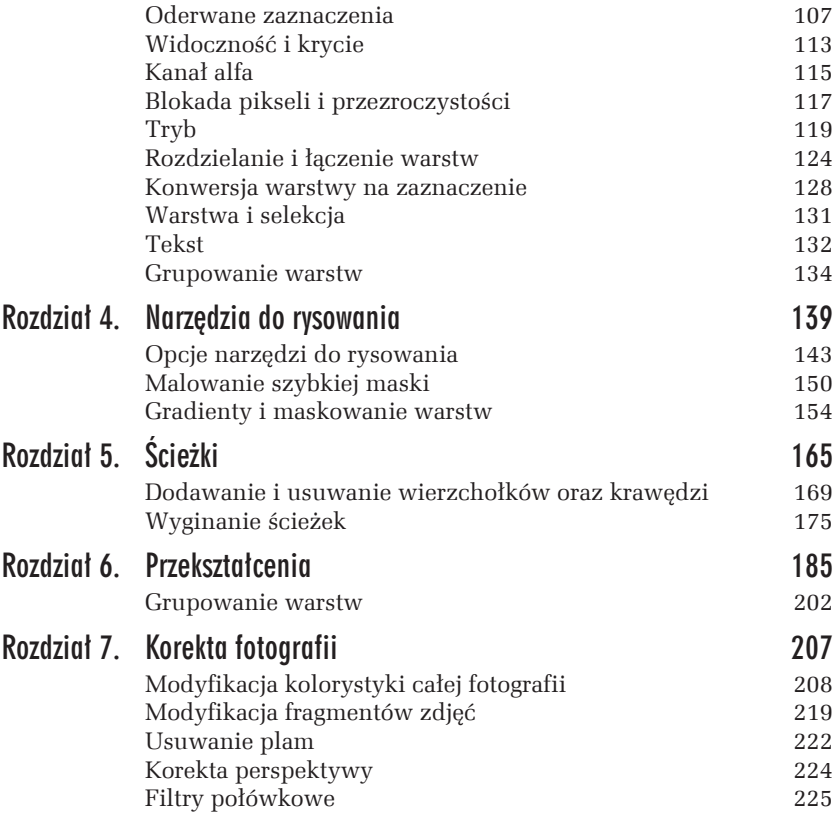

#### m WICZENIE

#### 3.13 Wpływ blokowania pikseli oraz przezroczystości na wypełnianie warstwy kolorem

Sprawdź wpływ blokowania pikseli oraz blokowania przezroczystości na działanie operacji wypełniania kolorem pierwszoplanowym. Wykorzystaj obraz z rysunku 3.28.

#### Rozwiązanie

Otwórz obraz *cw-03-13-start/swinki.xcf*, a następnie:

- $\Box$  Wyłącz widoczność wszystkich warstw oprócz warstwy przedstawiającej profil świnki.
- $\Box$  Wybierz warstwę przedstawiającą profil świnki jako aktywną.
- □ Włącz przycisk *Blokada pikseli* dla aktywnej warstwy.
- $\Box$  Spróbuj wypełnić warstwę kolorem pierwszoplanowym obraz nie ulegnie zmianie.

Nastepnie:

- T WyïÈcz przycisk *Blokada pikseli* i wïÈcz przycisk *Blokuje kanaï alfa*. Operacje te wykonaj dla tej samej warstwy co poprzednio.
- **□** Wypełnij warstwę kolorem pierwszoplanowym (skrót *Ctrl+*,).
- $\Box$  Otrzymasz obraz przedstawiony na rysunku 3.32.

## **Tryb**

W wykonywanych dotychczas ćwiczeniach warstwy leżące wyżej przysłaniały to, co znajdowało się pod nimi. Wykorzystując kanał alfa oraz suwak *Krycie*, regulowaliśmy stopień przysłaniania. Łączenie warstw może przebiegać w znacznie bardziej skomplikowany sposób.

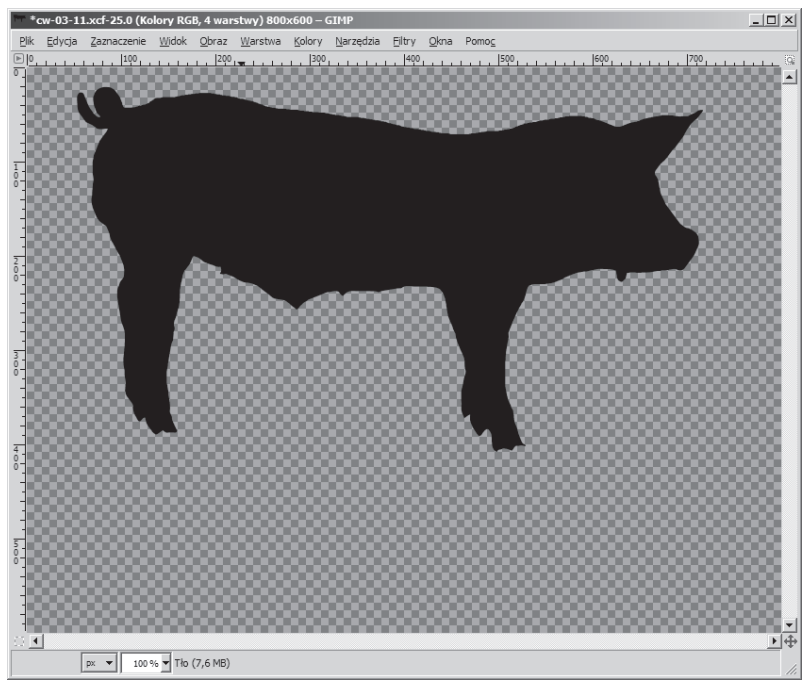

*Rysunek 3.32. Wynik wykonania Êwiczenia 3.13*

O tym, jak piksele warstwy modyfikują wygląd obrazu, decyduje bowiem parametr *Tryb*, który może przyjmować wartości widoczne na rysunku 3.33.

W zależności od wybranego trybu krycia wpływ warstwy na wygląd warstw znajdujących się poniżej będzie inny. Na przykład parametr *Miękkie światło* daje efekt delikatnego rozświetlenia zdjęcia, jeśli zaś *Tryb* ustawisz na *Kolor*, to warstwa będzie modyfikowała kolorystykę warstw niższych.

#### m WICZENIE

#### 3.14 Badanie trybu krycia warstw

Sprawdź działanie wszystkich możliwych wartości parametru Tryb. Wykorzystaj do tego obraz *cw-03-14-start/las.xcf*. Obraz testowy zawiera zdjęcie lasu oraz warstwę, na której znajduje się kilka rozmytych prostokątów w różnych kolorach. Rysunek 3.34 przedstawia wygląd obrazu po ustaleniu trybu *Przesiewanie* i krycia 80.

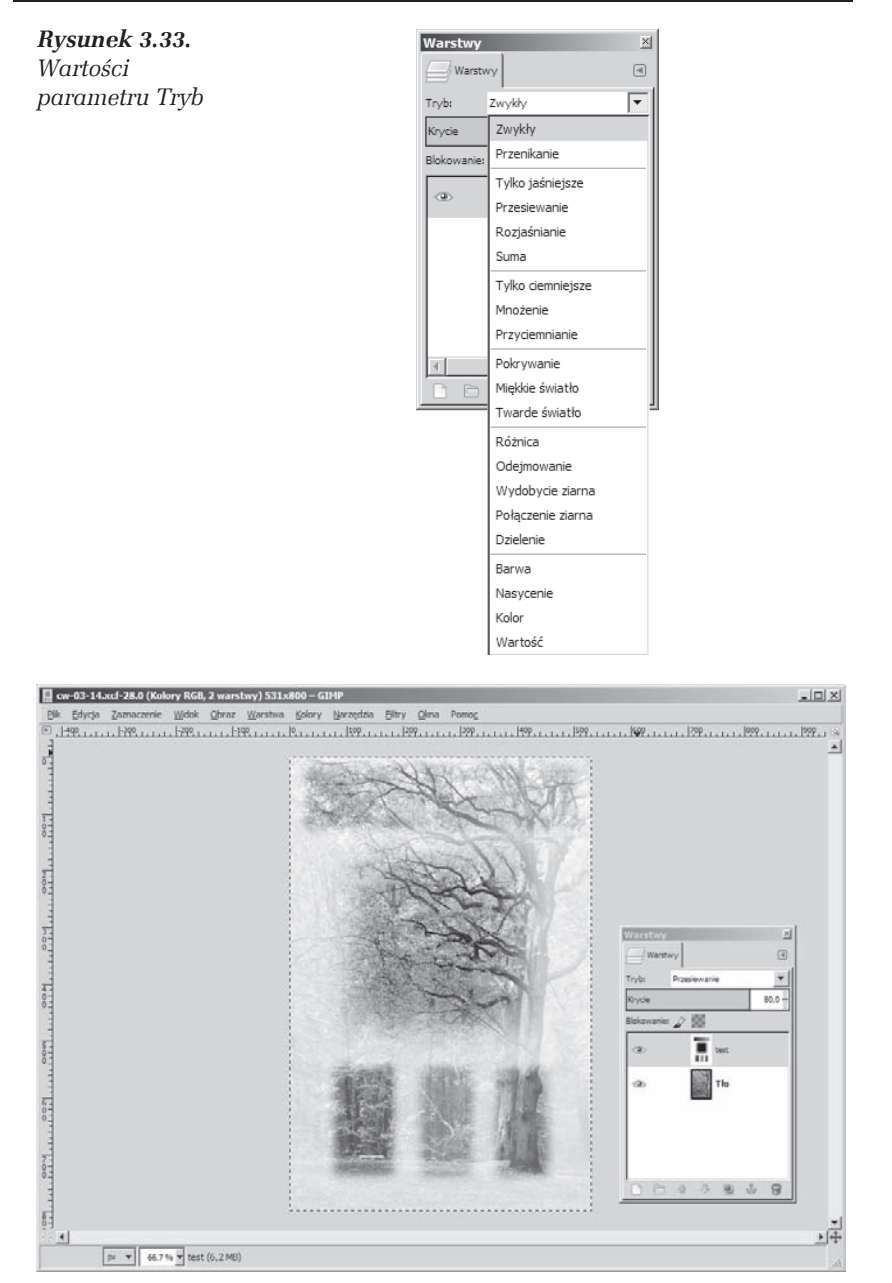

*Rysunek 3.34. Wynik ustalenia trybu przesiewanie i krycia 80*

#### Rozwiązanie

Otwórz obraz *cw-03-14-start/las.xcf* i przejdě do okna warstw. Wybierz warstwę o nazwie test i ustal jej tryb na drugą dostępną wartość: Przenikanie. Przyjrzyj się uważnie zmianom, które zaszły w obrazie. Spróbuj także suwakiem *Krycie* zmniejszyć stopień widoczności warstwy *test*.

W identyczny sposób przeanalizuj działanie pozostałych trybów krycia:

- T *Zwykïy*,
- T *Przenikanie*,
- □ *Tylko jaśniejsze*,
- T *Przesiewanie*,
- □ *Rozjaśnianie*,
- T *Suma*,
- □ *Tylko ciemniejsze*,
- *Mnożenie*
- $\Box$  itd.

#### m WICZENIE

#### 3.15 Modyfikacja kolorystyki zdjecia

Wykorzystując tryb krycia warstwy, zmodyfikuj zdjęcie liści tak, by miało monochromatyczne żółte zabarwienie.

#### Rozwiązanie

Otwórz obraz *cw-03-15-start/liscie.jpg* i przejdě do okna warstw. Dodaj do obrazu nową warstwę i wypełnij ją kolorem żółtym. Zmień tryb krycia warstwy żółtej na *Kolor*. Otrzymasz obraz przedstawiony na rysunku 3.35.

#### m WICZENIE

#### 3.16 Selektywne doświetlanie i przyciemnianie zdiecia

Wykorzystując tryb krycia warstwy, rozjaśnij ciemne partie na zdjęciu Doliny Pięciu Stawów. Zdjęcie poddawane przekształceniu jest widoczne na rysunku 3.36.

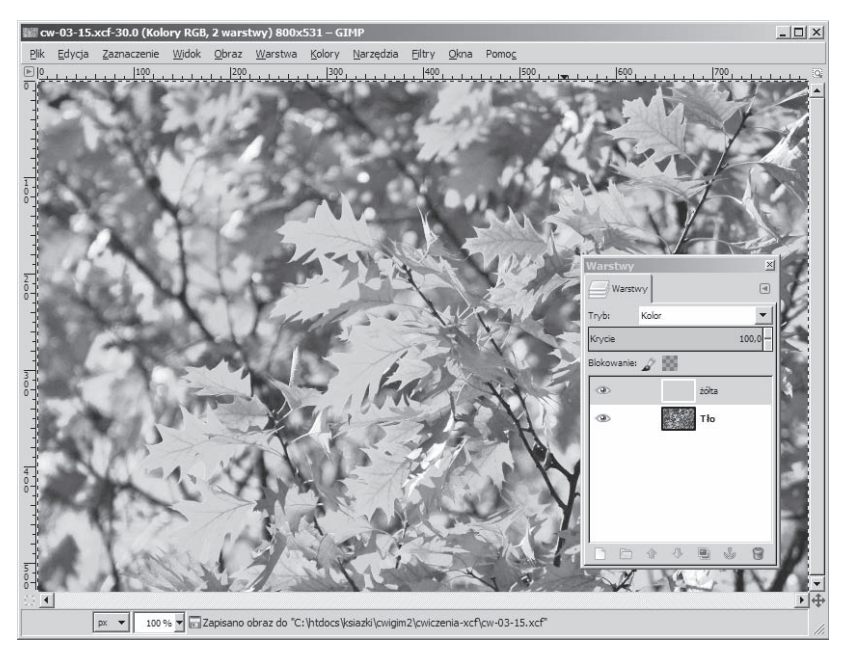

*Rysunek 3.35. Tryb Kolor powoduje nadanie fotografii jednolitej barwy, która wypeïnia najwyĝszÈ warstwÚ*

*Rysunek 3.36.*  $Zd$ *jęcie*, *w którym naleĝy rozjaĂniÊ ciemne partie*

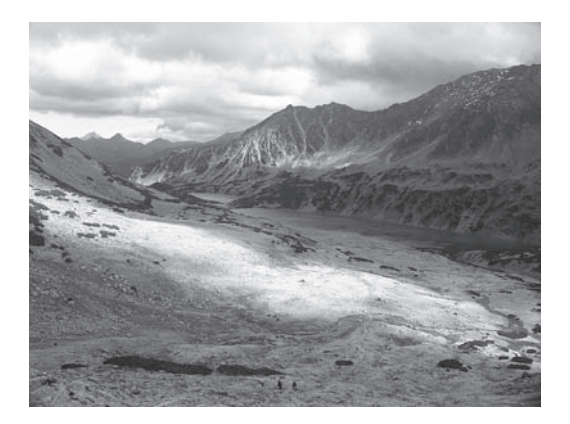

#### Rozwiązanie

Otwórz zdjęcie *cw-03-16-start/dolina-pieciu-stawow.jpg*, przejdź do okna warstw i wykonaj duplikat warstwy *tło*. Nową warstwę przekształć kolejno filtrami:

- □ *Kolory/Jasność i kontrast* oba parametry, tj. jasność i kontrast, ustaw na 70;
- □ *Kolory/Desaturacja* z opcją jaskrawość;
- T *Kolory/Progowanie* z parametrem 150;
- T *Filtry/Rozmycie/Rozmycie Gaussa* z parametrem 50;
- T *Kolory/Inwersja.*

Otrzymasz obraz widoczny na rysunku 3.37. Obraz ten zawiera jasne plamy w obszarach, które na zdjęciu 3.36 są zbyt ciemne.

*Rysunek 3.37. Biaïe obszary to fragmenty, które na oryginalnym*  $z$ *djeciu należy doĂwietliÊ*

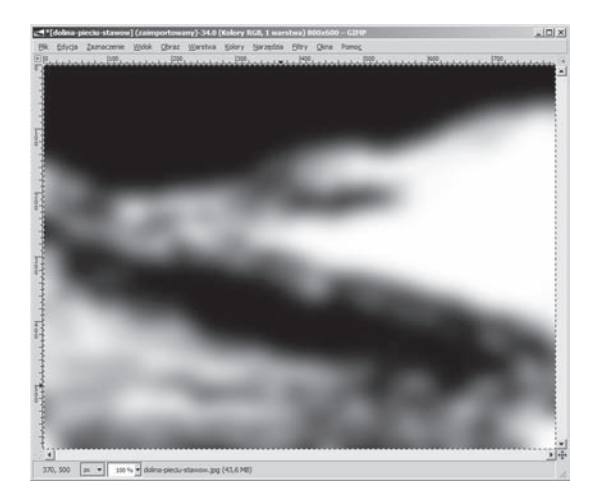

Na zakończenie zmień tryb warstwy z rysunku 3.37 na *Miękkie światło*. Otrzymasz obraz taki jak na rysunku 3.38. W obrazie tym najciemniejsze partie zdjęcia z rysunku 3.36 zostały rozświetlone. Jeśli chcesz otrzymaÊ bardziej delikatny i mniej zauwaĝalny efekt, to zmniejsz stopieñ krycia warstwy z rysunku 3.37 do 75.

## Rozdzielanie i łączenie warstw

Warstwy obrazu możemy łączyć i rozdzielać. Operacja łączenia przekształca dowolną liczbę warstw w pojedynczą warstwę. W wyniku operacji rozdzielania z jednej warstwy tworzymy dwie warstwy. Ope-

*Rysunek 3.38.*  $Zd$ *jęcie z rysunku 3.36 po doĂwietleniu obrazem z rysunku 3.37*

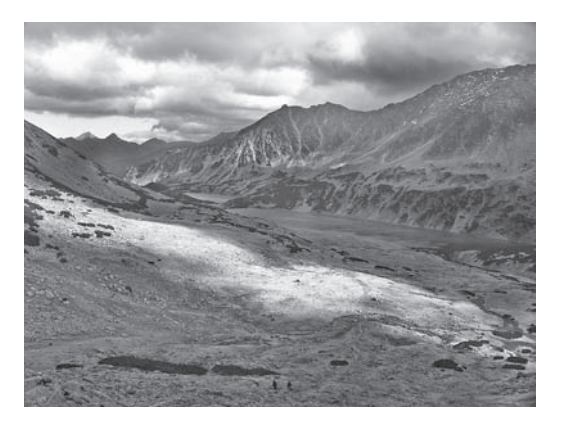

racja łączenia jest dostępna w menu jako Obraz/Spłaszcz obraz oraz *Obraz/Połącz widoczne warstwy* (skrót *Ctrl+M*). Operację rozdzielania jednej warstwy na dwie warstwy wykonujemy, wykorzystując operacje *Wytnij* i *Wklej* lub operację odrywania zaznaczenia.

Należy pamiętać, że łączenie warstw jest operacją destrukcyjną: część pikseli obrazu zostaje bezpowrotnie utracona. Dlatego przed wykonaniem łaczenia warto utworzyć duplikaty łaczonych warstw i pozostawić je w obrazie, wyłączając ich widoczność.

#### m WICZENIE

#### 3.17 Rozdzielanie warstwy

Rysunek 3.39 przedstawia zdjęcie *nurkowanie.jpg*. Na zdjęciu tym znajduje się jedna warstwa. Przekształć zdjęcie tak, by maska do nurkowania znajdowała się na jednej warstwie, a woda — na drugiej. Zadanie wykonaj, stosując operacje *Wytnij* i *Wklej*.

#### Rozwigzanie

Otwórz zdjęcie *cw-03-17-start/nurkowanie.jpg* i wykorzystując narzędzie do odręcznego zaznaczania obszarów oraz odejmowania zaznaczeń, wykonaj selekcję, która obejmie maskę i będzie miała wycięte dziury przy pasku. Selekcja, którą należy utworzyć, jest widoczna na rysunku 3.40.

*Rysunek 3.39.*  $Zd$ *jęcie*, *na którym wykonamy operacje rozdzielania warstwy*

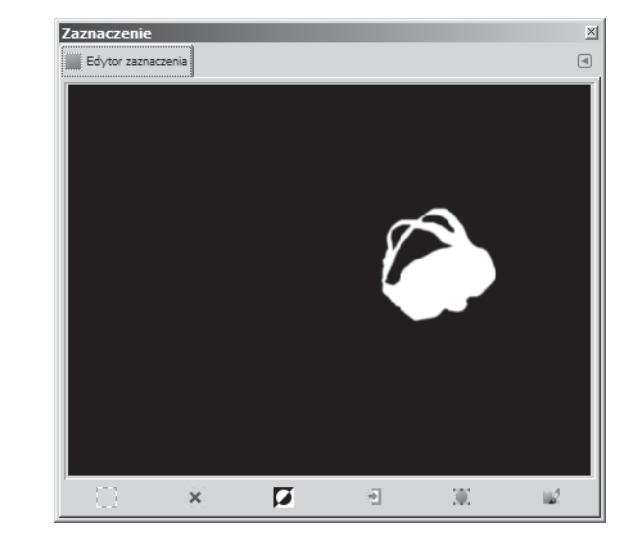

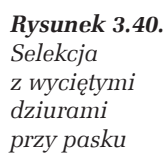

Otrzymane zaznaczenie zmiękcz o 5 pikseli. Następnie dodaj kanał alfa dla warstwy *tïo*, po czym wykonaj operacje: *Edycja/Wytnij* i *Edycja/Wklej*. Wyciętą maskę umieść na nowej warstwie. W ten sposób warstwa *tïo* zostaïa przeksztaïcona w dwie osobne warstwy. Jedna z nich zawiera wodę, a druga — maskę. Jeśli ćwiczenie wykonasz, pomijając dodawanie kanału alfa dla warstwy *tło*, to po wykonaniu operacji *Wytnij* w tle pojawi się biała maska. Dzieje się tak dlatego, że wycinanie fragmentu warstwy, która nie zawiera kanału alfa, powoduje wypełnienie wycinanego fragmentu kolorem tła. Przekonaliśmy się o tym w ćwiczeniu 3.8 (rysunek 3.21).

Postać warstwy tła po wycięciu maski jest widoczna na rysunku 3.41.

*Rysunek 3.41. Warstwa tïa po wykonaniu operacji Edycja/Wytnij*

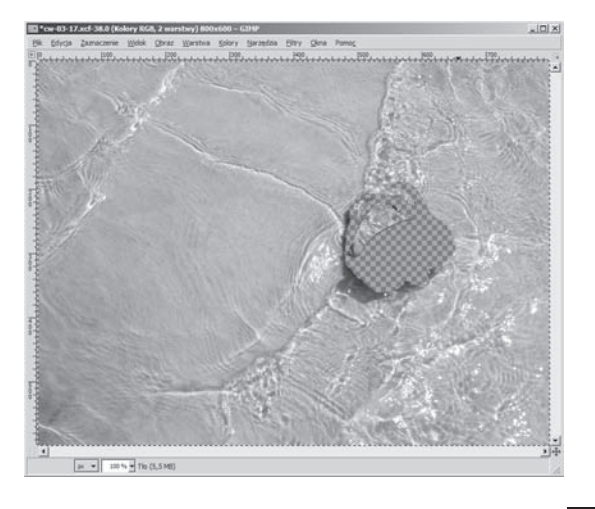

Ćwiczenia 3.8 oraz 3.17 demonstrują wykonanie identycznej operacji, która polega na przeniesieniu części pikseli warstwy na nową warstwę. Jak widzisz, zadanie to możesz wykonać, wykorzystując zarówno odrywanie zaznaczeñ, jak i operacje kopiowania i wklejania.

#### m WICZENIE

#### **3.18** Łgczenie warstw

Wykonaj jednowarstwowy obraz przedstawiony na rysunku 3.42. Do zdjęcia *woda.jpg* wklej dziewięć kopii maski wyciętej w poprzednim Êwiczeniu.

#### Rozwiązanie

Otwórz pliki *cw-03-18-start/maska.xcf* oraz zdjęcie *cw-03-18-start/woda.* jpg. W obrazie *maska.xcf* wykonaj operację *Edycja/Kopiuj*. Skopiowaną maskę wklej do zdjęcia *woda.jpg*. Wklejony obiekt umieść na nowej warstwie. Wykonaj osiem kopii wklejonej maski. Dziewięć masek rozłóż tak jak na rysunku 3.42. Następnie połącz wszystkie warstwy otrzymanego obrazu. W tym celu wykonaj operację Obraz/Połącz *widoczne warstwy* (skrót *Ctrl+M*).

*Rysunek 3.42. Obraz z Êwiczenia 3.18*

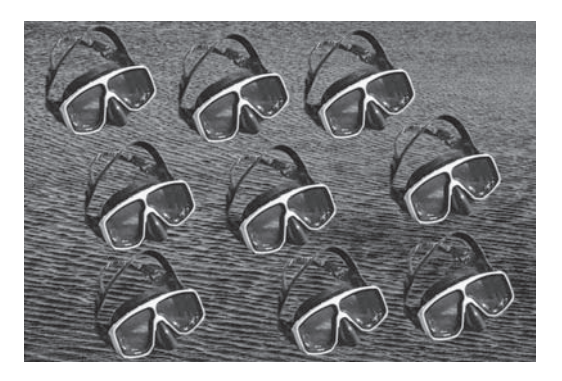

Otrzymany w ten sposób obraz jest jednowarstwowy. Nie możesz w nim przesuwać masek. Co więcej, obraz zawarty pod maskami został bezpowrotnie utracony. Nawet jeśli maski wytniesz i umieścisz na nowych warstwach, to pozostaną pod nimi dziury. Pikseli, które zostały utracone, nie da się odzyskać inaczej niż operacją *Edycja/Cofnij*.

> Jeśli obraz wykonany w programie GIMP wyeksportujesz do jednego z formatów: JPG, BMP lub PNG, wówczas podczas zapisywania warstwy obrazu zostaną połączone. Formaty JPG, BMP oraz PNG są jednowarstwowe.

## Konwersja warstwy na zaznaczenie

Operacje *Kopiuj* i *Wklej* konwertują zaznaczenie na warstwę. Wykonując ćwiczenie 3.17, najpierw zaznaczyliśmy fragment zdjęcia, a następnie zaznaczenie przekształciliśmy w warstwę, na której został umieszczony przedmiot objęty zaznaczeniem. Bardzo przydatna jest operacja odwrotna, przekształcająca obraz zawarty na warstwie w zaznaczenie. Jest to przekształcenie kanału alfa warstwy w selekcję. Operację tę znajdziesz w menu *Warstwa/Przezroczystość/Kanał alfa na zaznaczenie*. Dzięki niej masz dostęp do kształtu wyznaczonego przez nieprzezroczyste piksele warstwy.

# PROGRAM PARTNERSKI

GRUPY WYDAWNICZEJ HELION

**1. ZAREJESTRUJ SIĘ** 2. PREZENTUJ KSIĄŻKI **3. ZBIERAJ PROWIZJĘ** 

Zmień swoją stronę WWW w działający bankomat!

Dowiedz się więcej i dołącz już dzisiaj! http://program-partnerski.helion.pl

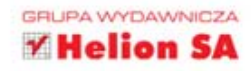

# **GIMP.** ĆWICZENIA PRAKTYCZNE

Wydanie II

#### Wypróbuj GIMP-a i doceń go!

GIMP to wspaniały, darmowy program do tworzenia grafiki rastrowej oraz jej obróbki. W wielu sytuacjach potrafi zastapić drogiego Photoshopa, współpracuje z różnymi systemami operacyjnymi i obsługuje wszystkie najważniejsze formaty plików graficznych. Daje użytkownikom możliwość kadrowania, klonowania, zmiany tła, kolorystyki, nasycenia barw, pracy z warstwami, zaznaczania, wyostrzania, konwersji zdjeć z kolorowych na czarno-białe, tworzenia własnej grafiki i tekstu... czyli ma wszystko to, co powinien zapewnić przyzwoity program do retuszowania fotografii oraz komponowania własnych obrazów.

Jeśli chcesz wykorzystać atuty GIMP-a, pora poznać jego interfejs i nauczyć się go używać. Najłatwiej zrobić to za pomoca praktycznych ćwiczeń, których mnóstwo znajdziesz w tej książce. Dowiesz się stad, jak zainstalować i skonfigurować program, stosować narzedzia selekcji i pracować na warstwach. Odkryjesz, jak można zrobić szkic na podstawie zdjecia, używać aerografu do malowania skopiowanymi obrazami oraz wstawiać i modyfikować ścieżki. Poznasz sposoby odbijania, obracania i skalowania obrazu, wielowymiarowej korekcji jego kolorystyki, poprawiania ostrości i usuwania zabrudzeń. Każde ćwiczenie zajmie Ci dosłownie pare minut. A efekt? Murowany!

- Podstawy pracy w GIMP-ie
- · Selekcia
- Warstwy
- · Narzedzia do rysowania
- $Sci$ eżki
- · Przekształcenia
- Korekta fotografii

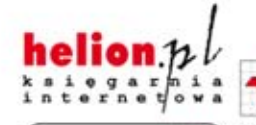

Nr katalogowy: 14633

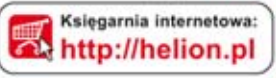

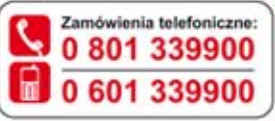

Sprawdż najnowsze promocie: O http://helion.pl/promocje

Książki najchetniej czytane: O http://helion.pl/bestsellery Zamów informacje o nowościach: **O** http://helion.pl/nowosci

**Helion SA** ul. Kościuszki 1c, 44-100 Gliwice tel.: 32 230 98 63 e-mail: helion@helion.pl http://helion.pl

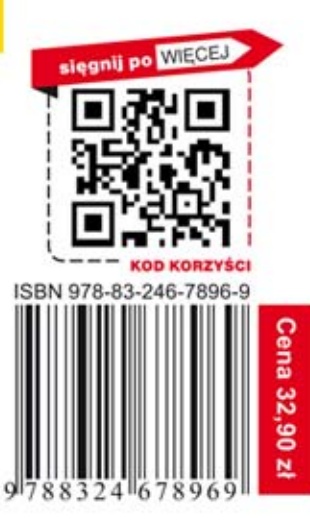

Informatyka w najlepszym wydaniu